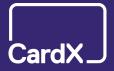

# CardX Virtual Terminal

Quick Reference Guide

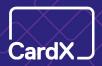

## Table of Contents

| Log In to the Virtual Terminal                   | 3     |
|--------------------------------------------------|-------|
| Set Up Email Receipts                            | 4     |
| Process a Sale, a Refund, and Void a Transaction | 5 - 9 |
| Access Reporting                                 | 1(    |
| Add Sub-Users                                    | 12    |
| Reset Your Password                              | 14    |
| View Training Videos                             | 15    |

Questions? Contact Client Support support@cardx.com | 877-885-2097 x2

© 2019 CardX 2

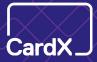

## Log In to the Virtual Terminal

- The first time you log in, you will need your username and temporary password that were sent via email.
- Please look for the email with the subject line: "Your CardX Account is Ready." If you cannot find this email, please check your spam folder or contact support@cardx.com.
- + The email will have your username and temporary password.
- + Proceed to <u>paywithcardx.com</u> and input your username and temporary password. You will be asked to create a new password and then re-enter the new password.

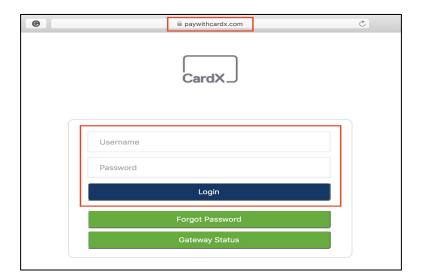

- + Once you have set a new password, you can log into the Virtual Terminal.
- + When you log in, you will be directed to the Merchant Administration page.

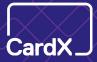

### Set Up Email Receipts

On the Merchant Administration page, click "Email Management."

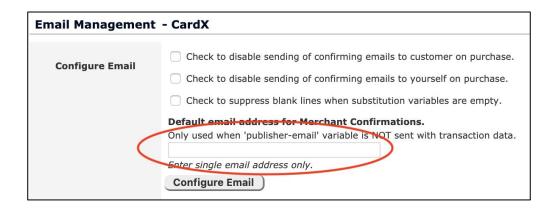

- Type in the email address that you would like to send receipts from. This will allow you to send receipts to your customers as well as to yourself. When a customer gets a receipt it will come from the email you provided in the box.
- Click "Configure Email." The page will not refresh but if you see an email address in the box, then it is set up correctly. If you do not see an email address please re-enter the email and click "Configure Email" for a second time. You will receive receipts when customer process transactions.

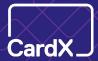

## Process a Sale - Payment Information

- + In the Merchant Administration area click "Virtual Terminal" to find the payment processing page.
- + Enter the card information. If you have a magnetic stripe card reader through CardX, you may swipe the card.
- + Enter the required fields: cardholder name, card number, expiration date, sale amount.

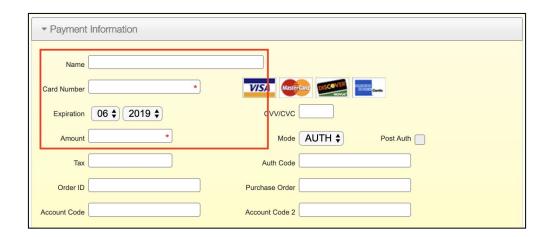

- + All other fields are optional and can be left blank.
- + If you have additional information you want to record along with the transaction, you may input any additional information in the Account Code fields.
- + It is important to leave the "Order ID" field blank. CardX will auto-generates an Order ID.

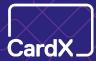

### Process a Sale - Billing Information

 Enter the required fields under the "Billing Information" section: cardholder's billing zip code and state.

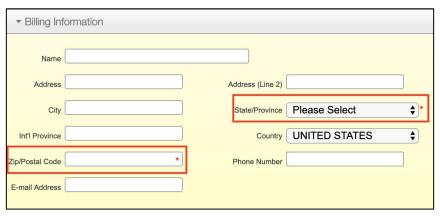

+ If you would like an email receipt to be sent to the customer, check the box next to "Email a Receipt to Customer" in the Virtual Terminal settings section.

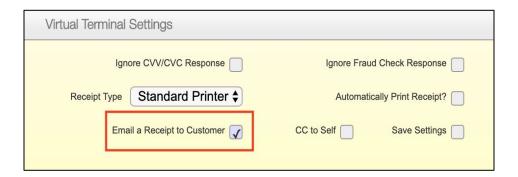

- + If you would like to receive an email copy of the receipt, check the "CC to self" box.
- + If you would like to print a physical copy of the receipt, check the "Automatically Print Receipt" box. Upon hitting submit, a print screen will appear.
- + Click the "Submit" button to process the sale.
- + Please note that the "Save Settings" box will not save the "Email Receipt to Customer" setting so you will need to check that box every time you process a transaction in order to send a receipt to the customer.

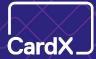

## Process a Refund - Step 1

Click "Transaction Administration" in the Merchant Administration area.

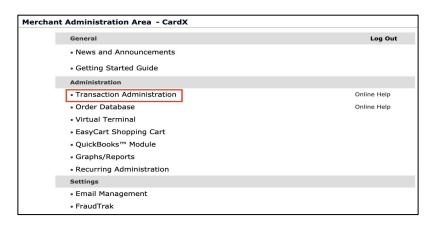

- + Navigate to the "Card Queries, Void, Return" section in the gray margin on the left.
- Select the "First Day" and "Last Day" of the transaction. The "First Day" should be the day <u>before</u> the transaction took place and "Last Day" should be the day <u>after</u> the transaction took place.
- + If your business uses the account code fields and you would like the fields to appear in the search, check the box next to "Check to Display Acct. Code Info"

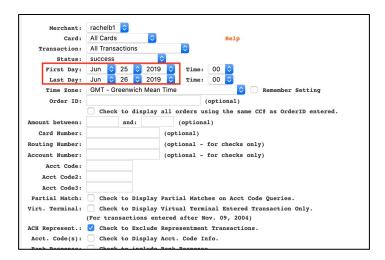

Click the "Submit Query" button to generate the report.

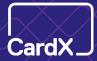

## Process a Refund - Step 2

- + Click the orange "Order ID" number for the transaction that you would like to refund. Please note that you may select either the "auth" or "post auth" Order ID as they are the same.
- Once you select the transaction, you will be directed to a new screen to complete the refund.

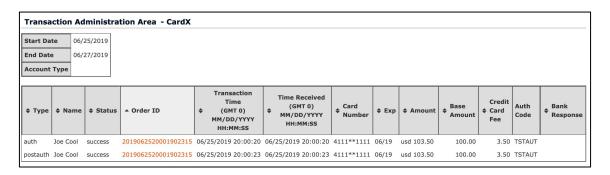

- Enter the amount that you would like to refund. You may enter a smaller amount for a partial refund, but you will not be able to refund an amount larger than the original sale amount.
- + Be sure to check the box "Check to add applicable fee" to refund the surcharge fee on credit card transaction refund. This is a surcharge compliance requirement.

Click the "Do Return" button. A screen will be displayed stating the refund was successful.

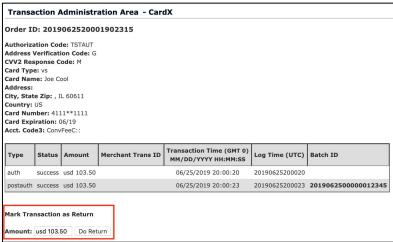

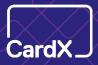

### Void a Transaction

- + To find the transaction that you would like to void, follow the same first steps as processing a refund.
- + Instead of a "Do Return" button, you will see a "Void Transaction" button.
- + A transaction can be voided on the same day as the sale, up until the until the batch cut off time. If a transaction has already settled, you will will need to issue a refund.

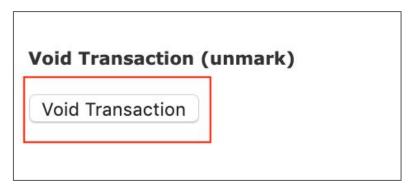

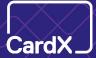

### **Access Reporting**

+ In the Merchant Administration area click "Transaction Administration."

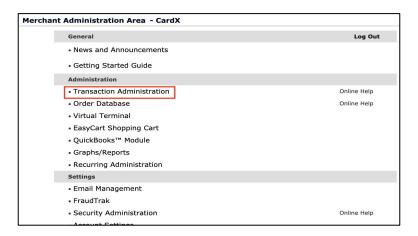

- + In the gray margin on the left, navigate to the "Review Batches" section.
- + Select the "First Day" and "Last Day" of the batch. The "First Day" should be the day <u>before</u> the batch took place and "Last Day" should be the day <u>after</u> the batch took place.
- + Click "Begin Search"

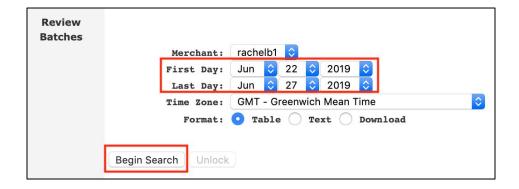

10

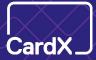

## **Access Reporting**

+ Select the icon next to the batch you would like to review and click "Review Batch Details" at the bottom of the page.

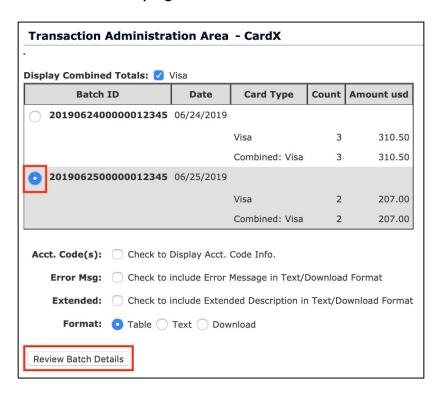

 You will be directed to a new page where you will be able to view all the transactions within the selected batch.

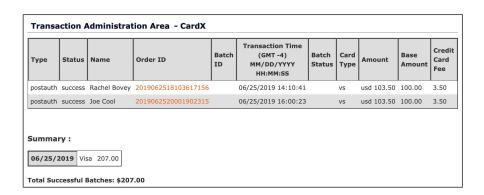

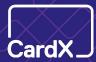

### Add Sub-Users

- + Navigate to www.paywithcardx.com and sign in using the master level username and password.
- + Click "Security Administration."
- + Click "Username/Password Configuration."
- + Click the "Add New Login User" button.
- + Create a username in the "Login" field. Be sure to follow the requirements listed.
- + Enter the sub-user's email address in the "Email Field." Please note that password reset requests will be sent to this email upon selecting the "Forgot Password" button.
- + Enter a temporary password for the sub-user in the "Password" field and the "Password (confirm)" field. Be sure to follow the password format requirements listed. Please note that this is a temporary password and the sub-user will be instructed to reset their password upon logging in for the first time.
- Select "Security Level" and choose the appropriate level for sub-user. You can find information about each level by selecting the "Online Help" button.
- + Only select "ADMIN" from the list of options in the "Area" section.
- + Click "I'm not a robot."
- + Click the "Update Login Information" button.
- + Once the login is created be sure to write down the username and password so you can provide this to the sub-user.

Visual on the following page.

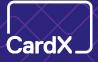

### Add Sub-Users - Visual Instructions

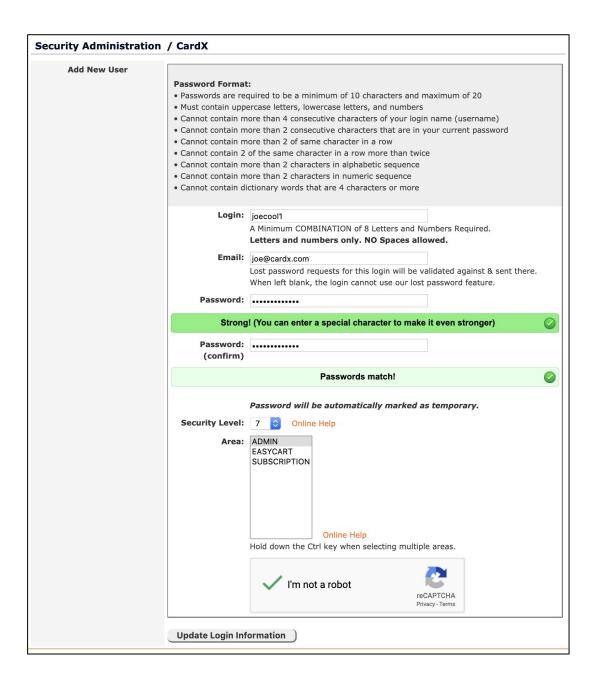

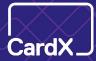

### Reset Your Password

- Navigate to paywithcardx.com and click "Forgot Password." +
- Enter the email address associated with your account in the "Email Address" field + and enter your username in the "Login Username" field.
- Click "Submit Password Request." +
- An email will be sent to the email address associated with your account. Please + wait ten minutes for the email to arrive in your inbox and check your spam folder.
- Open the email and click the link labeled, "Confirm Your Password Change Request." This link will expire three hours from the time you receive the email.
- Once you click the link, you will receive another email with a temporary password. + Please wait ten minutes for this second email to arrive in your inbox and be sure to check your spam folder.
- Open the second email and click the link labeled, "Click Here to Log In." +
- You will be redirected to the CardX Client Portal. +
- + Enter your username and temporary password.
- Follow the prompts to change the temporary password to a password of your choosing.

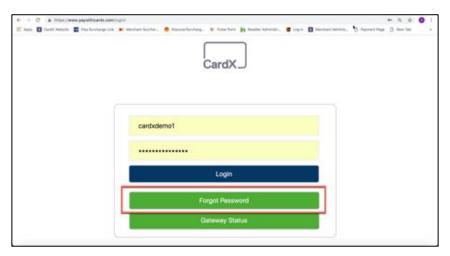

14

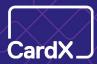

### Virtual Terminal Training Videos

- We have recorded 5 short training videos for the CardX Virtual Terminal. Please note that the videos are accessible by direct link only. They will not be accessible via YouTube or Google search tools.
- We recommend that you enable subtitles for the videos.
- Please note that if you have any Spanish speaking merchants, there is an option for + subtitles in Spanish.

#### CardX Tutorial #1 - Log In and Process a Transaction

Learn how to log in and process a transaction through the CardX Virtual Terminal

#### CardX Tutorial #2 - Set Up Email Receipts

Learn how to navigate email management in the CardX Virtual Terminal and set up email receipts for your customers

#### CardX Tutorial #3 - Review Individual Transactions

Learn how to search for and review the details of individual transactions in the CardX Virtual Terminal

### CardX Tutorial #4 - Review Batch Transactions

Learn how to search for and review batch transactions in the CardX Virtual Terminal

### CardX Tutorial #5 - Refund or Void a Transaction

Learn how to refund or void a transaction in the CardX Virtual Terminal

### CardX Tutorial #6 - Add Sub Users

© 2019 CardX

Learn how to add Sub Users in the CardX Virtual Terminal

Thank you!